# Welcome to the BCHP Patient Portal!

You're about to find out just how  $easy$  it can be to communicate with your healthcare provider, take control of your medical information, and more. Using this quick reference guide, find out how Simple it is to start using the Portal. If you have questions about the Portal, please contact your provider's office.

# TABLE OF CONTENTS

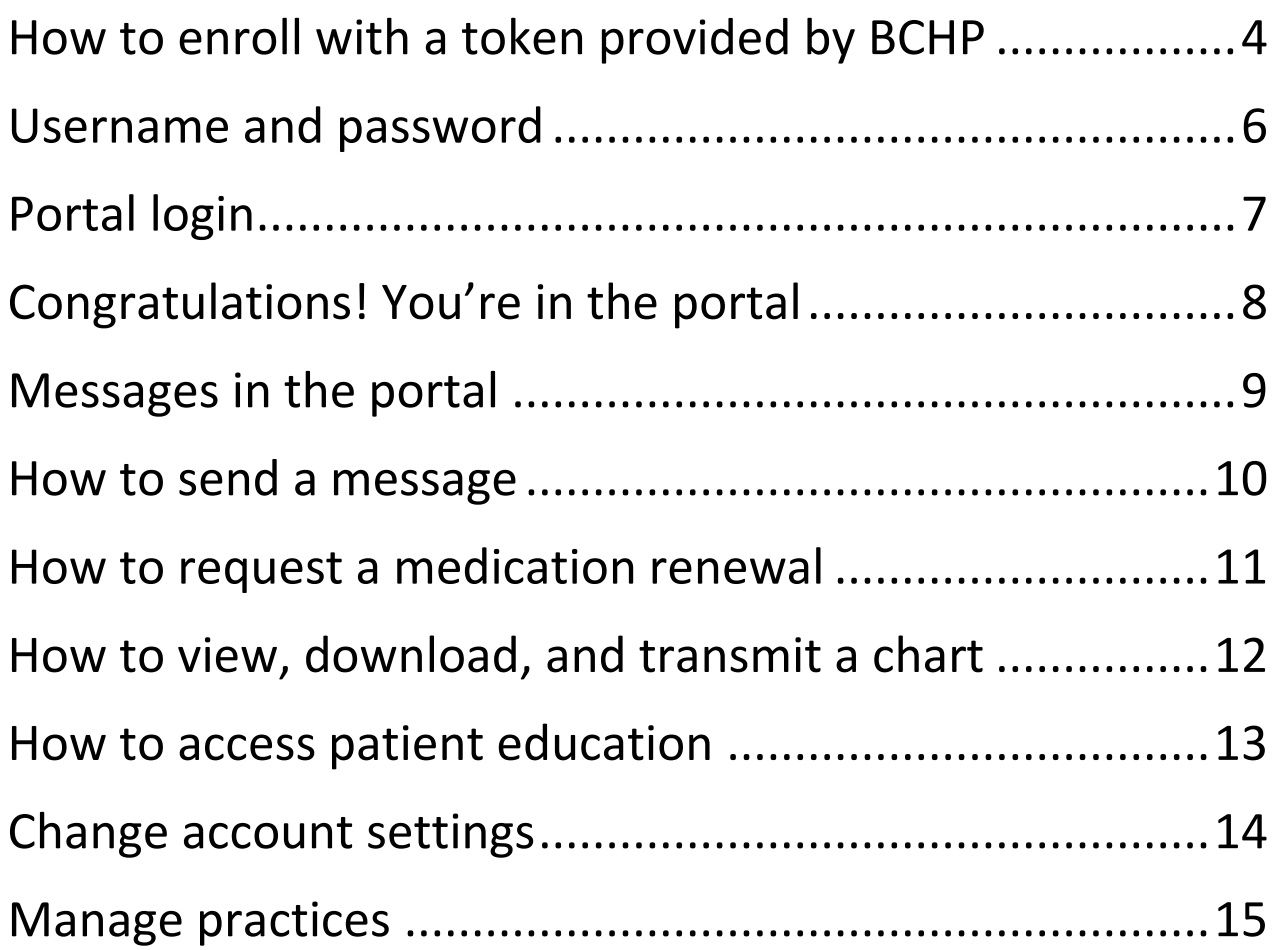

# <span id="page-3-0"></span>HOW TO ENROLL WITH A TOKEN PROVIDED BY BCHP

Navigate to the NextGen<sup>®</sup> Patient Portal website. [https://www.nextmd.com](https://www.nextmd.com/)

Click the "I AM NEW HERE" button to get started.

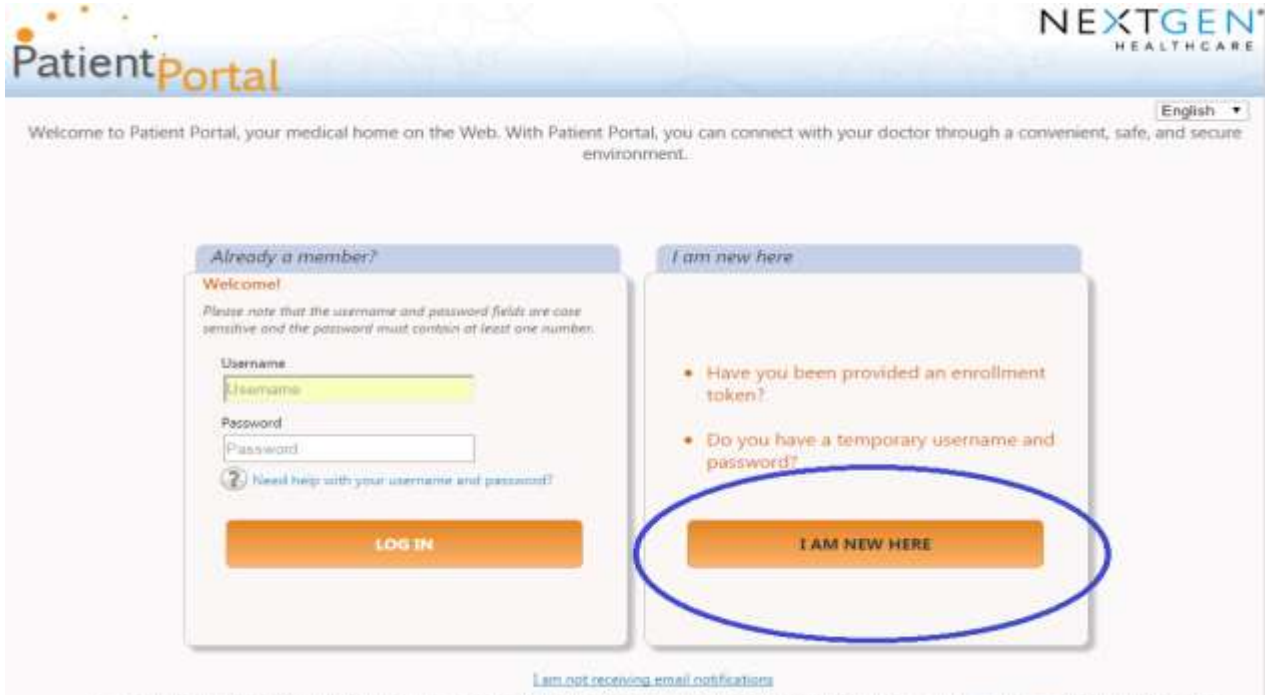

Your security is important. We use technology to encrypt, safeguard, and secure your personal information. Please wew our Prises Policy for more information

#### Click "I ACCEPT" to agree to the Terms and Conditions.

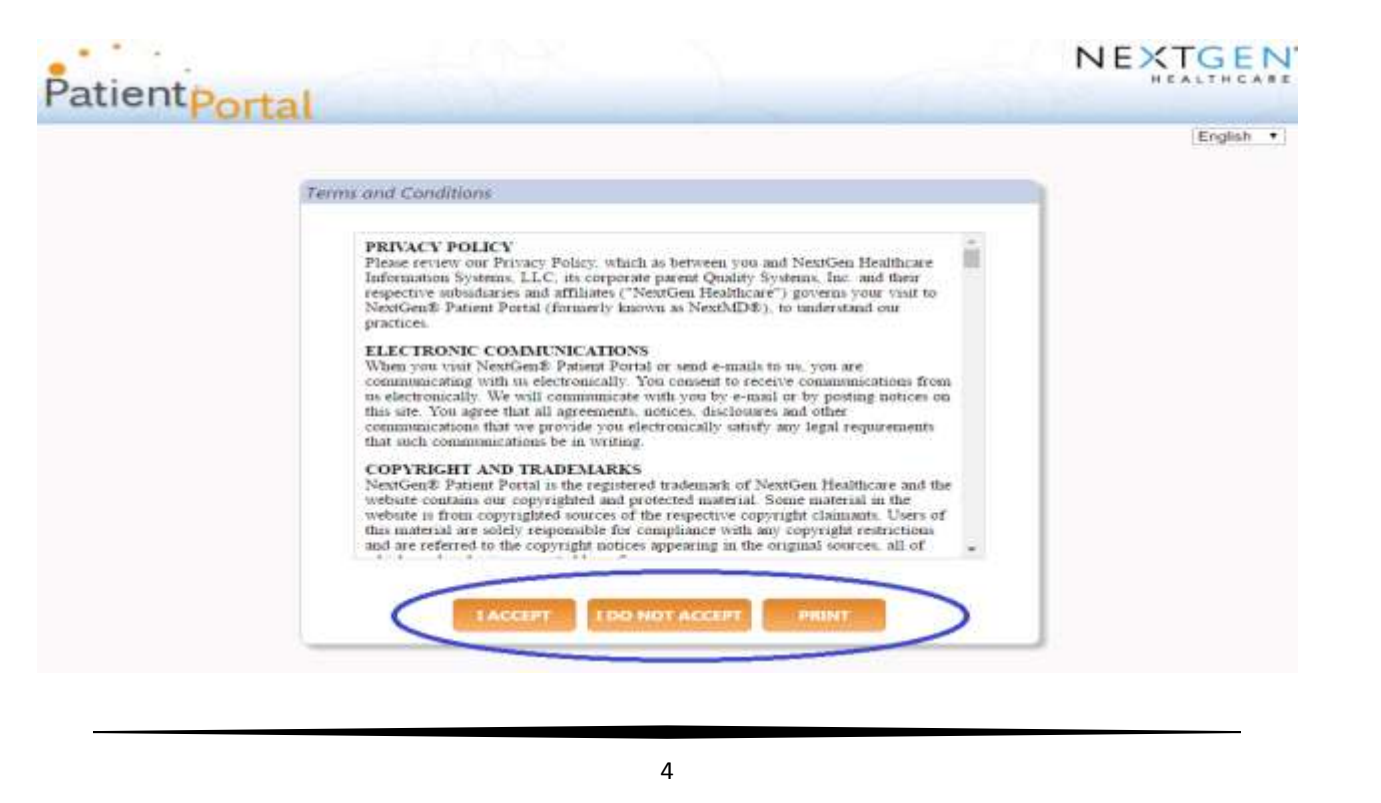

## Click "I was given an enrollment token" and then click "Next"

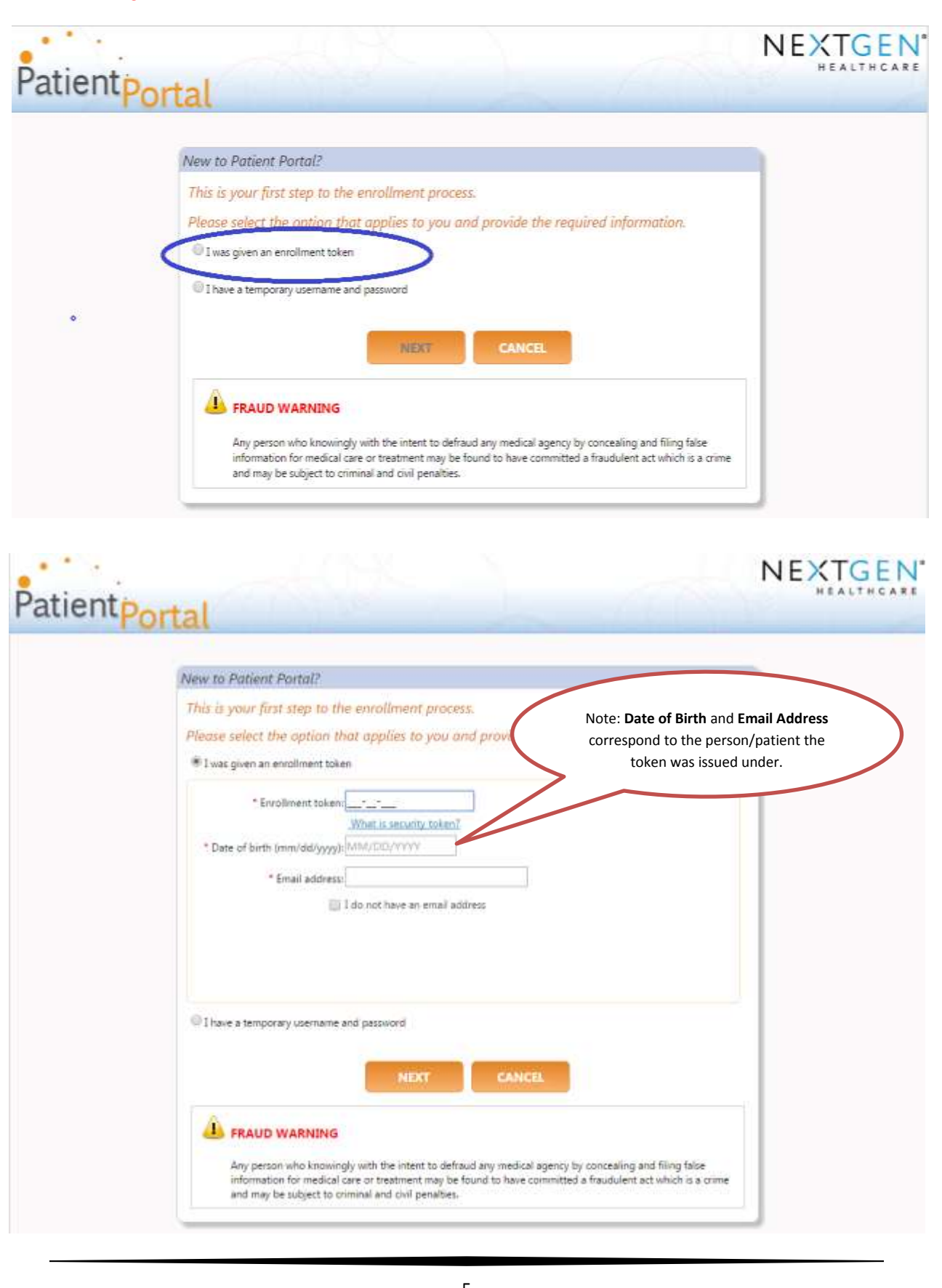

# USERNAME AND PASSWORD

<span id="page-5-0"></span>Create your username, password, and security question. Click "Submit." Once you've completed enrollment, you will receive an email welcoming you to the BCHP Patient Portal.

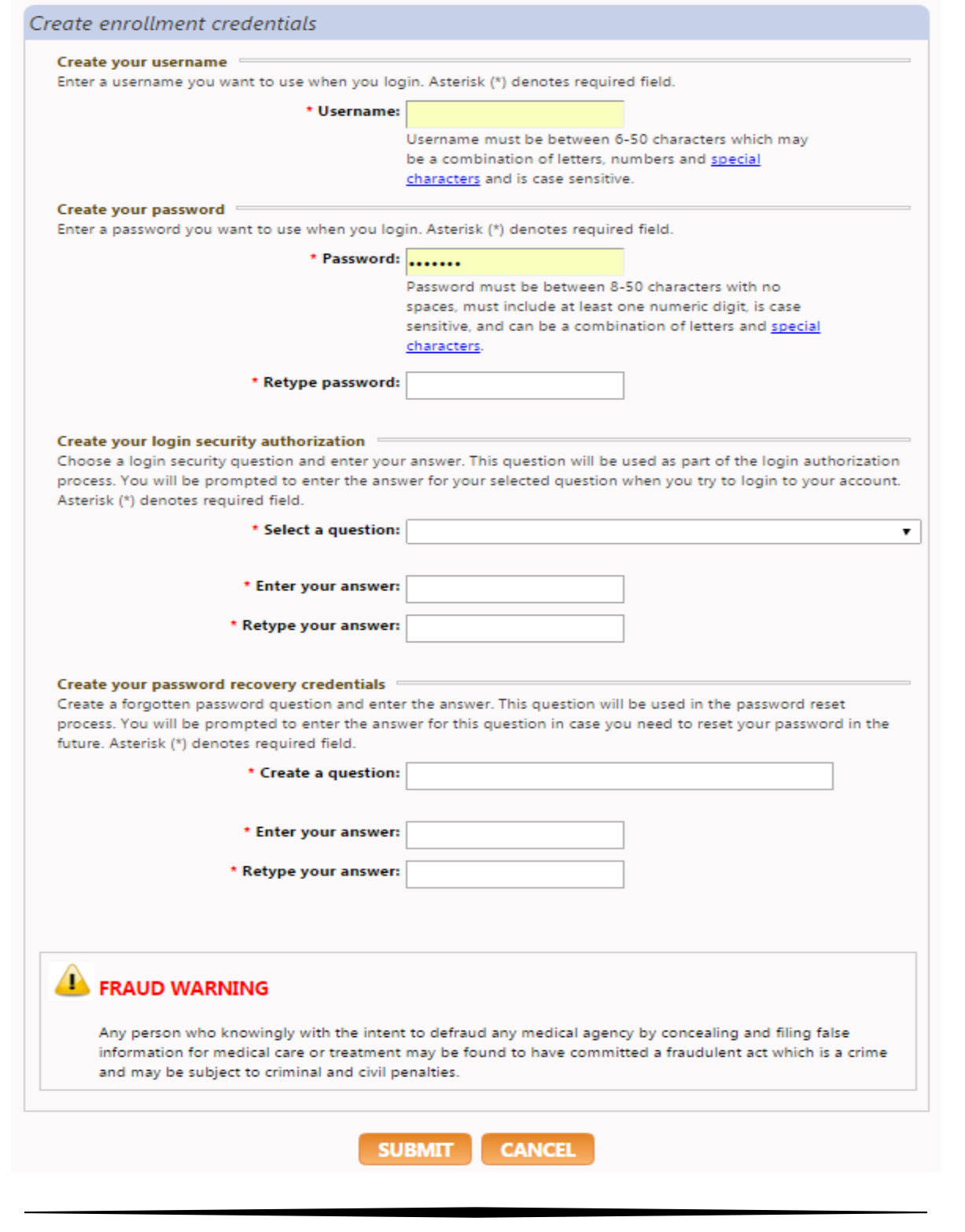

## PORTAL LOGIN

<span id="page-6-0"></span>Type in your User Name and password previously created and click "LOG IN".

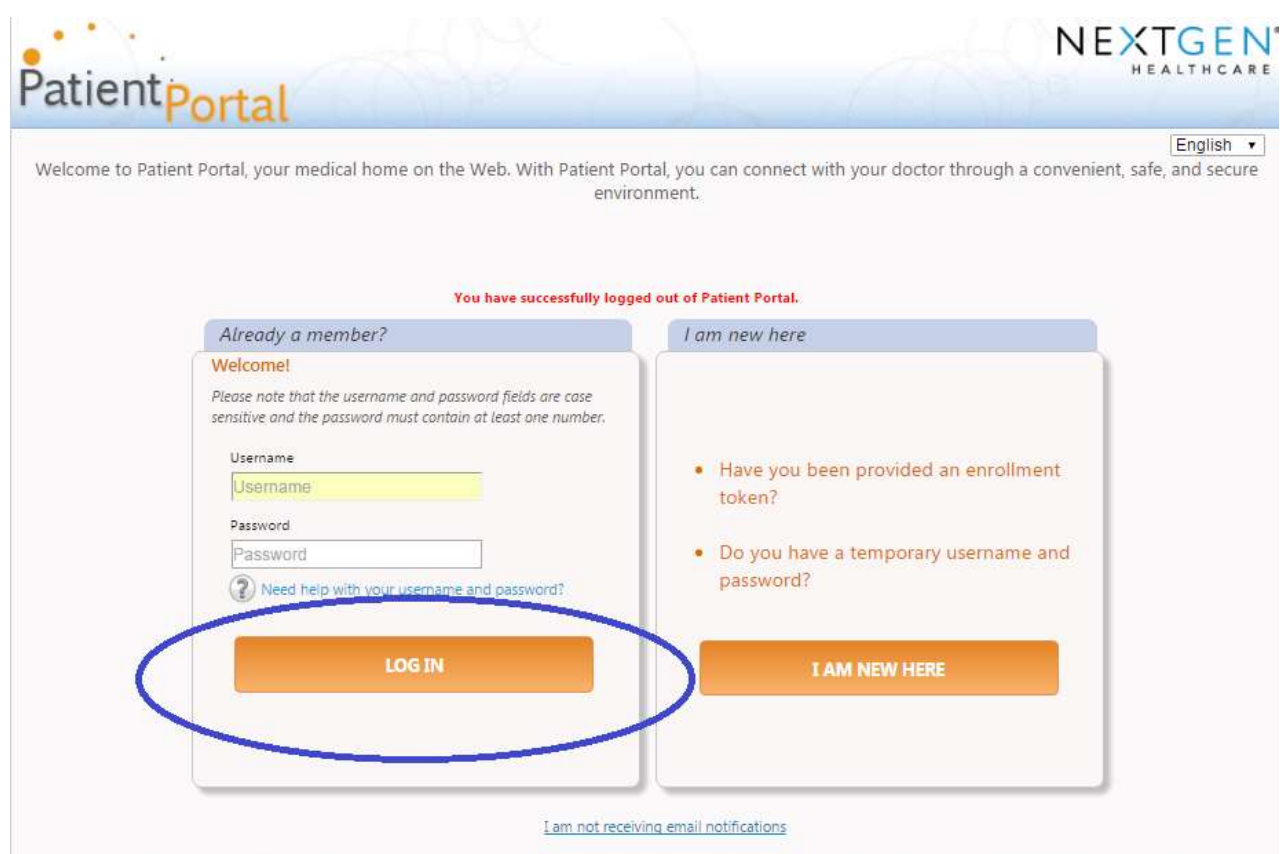

Your security is important. We use technology to encrypt, safeguard, and secure your personal information. Please view our Privacy Policy for more information

#### Answer your security question and click "SUBMIT"

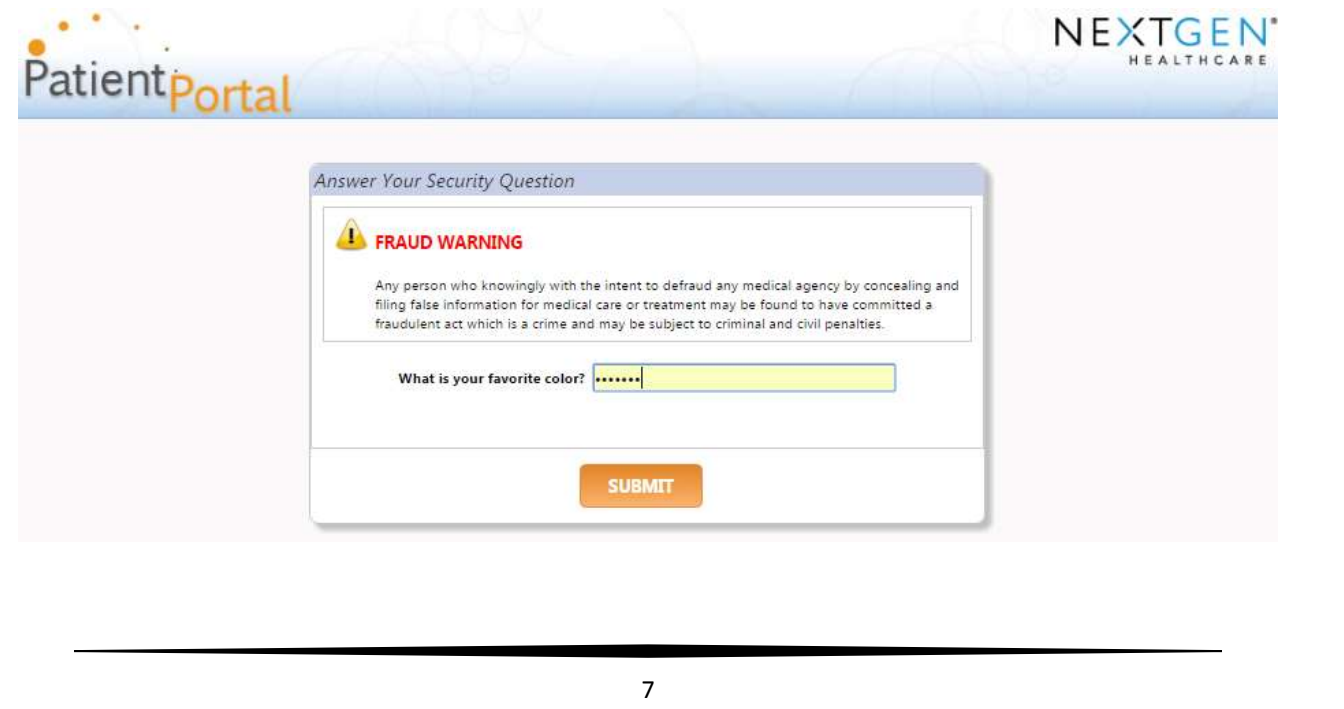

# CONGRATULATIONS! YOU'RE IN THE PORTAL

#### <span id="page-7-0"></span>From your welcome screen, you can see and access your inbox, medications and more.

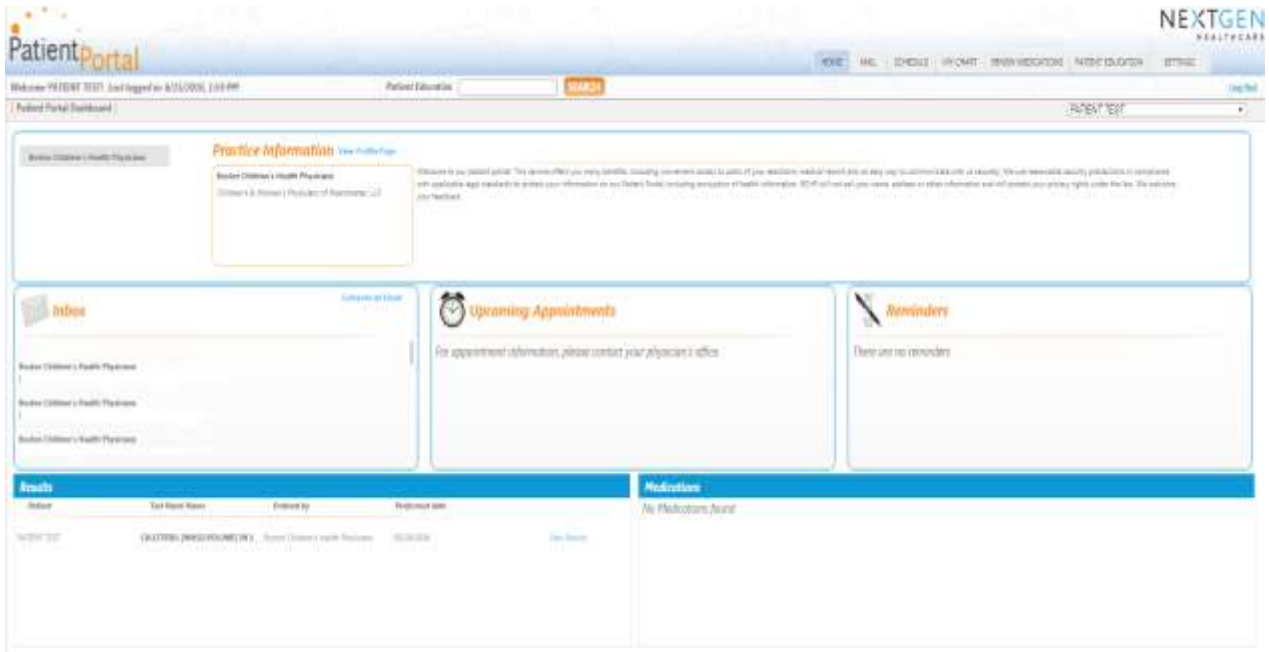

# MESSAGES IN THE PORTAL

<span id="page-8-0"></span>Please note: when a new message is available in the Portal, you will receive an alert sent via email to the personal account of your choice. To set up or change the type of notification you receive, in the top navigation bar, under "Settings," click "My Information."

From here, you can set your preferences. You can change your enrollment information at any time by clicking "Settings" on the right-hand side of the screen, and choosing "My Information."

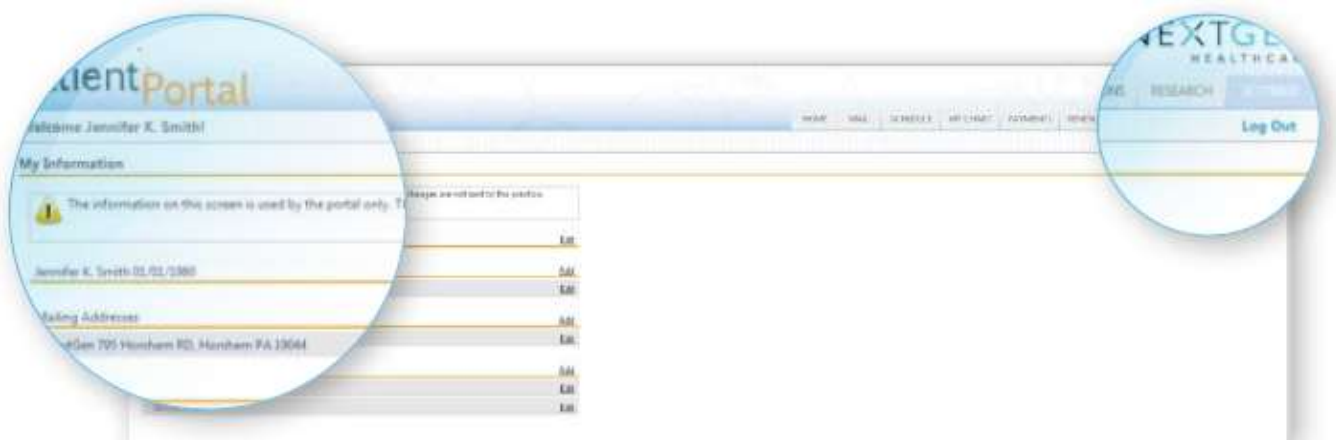

# HOW TO SEND A MESSAGE

#### <span id="page-9-0"></span>Under "Inbox," click "Compose an Email."

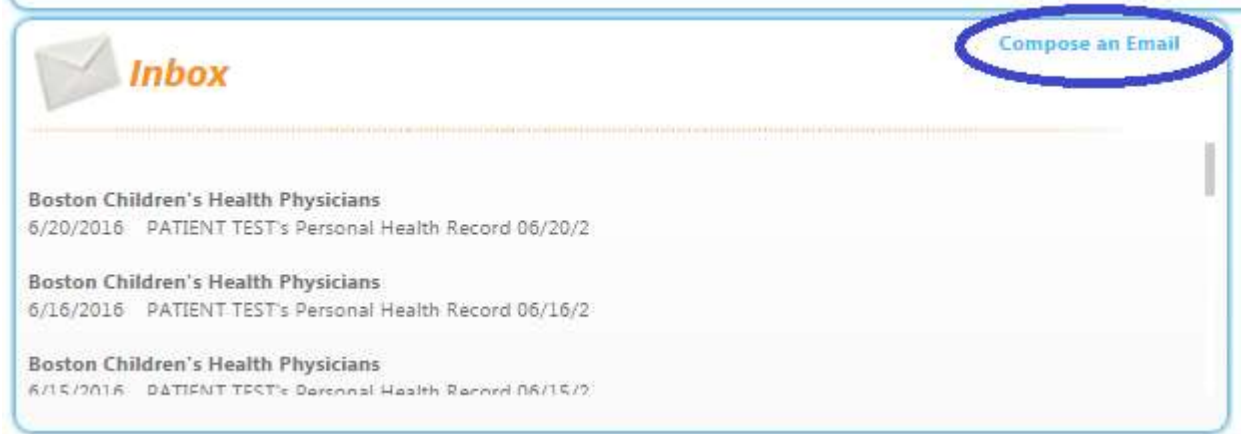

Choose a "Category" and "To". Write your message. Click "SUBMIT."

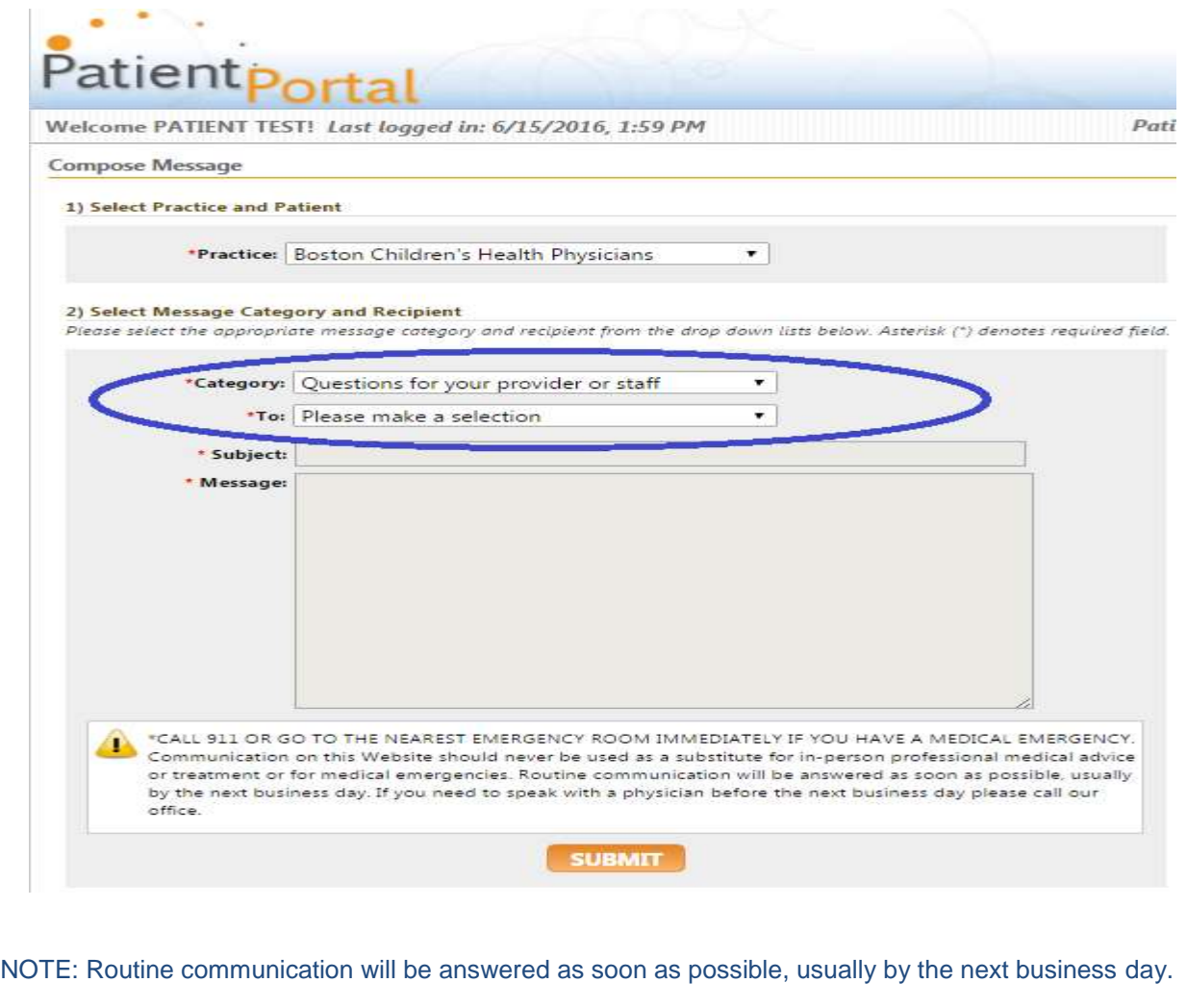

# HOW TO REQUEST A MEDICATION RENEWAL

<span id="page-10-0"></span>In the top navigation bar, choose "Renew Medications."  $\sqrt{2}$ HEA **HOME** MAIL SCHEDULE MY CLART RENEW MEDICATIONS PATENT EDUCATION **SETTINGS** ew Medications You will see all active medication prescribed by your healthcare provider. Select the desired medication, pharmacy, and renewal information. Click "Submit."atient Welcome PATIENT TEST! Last logged in: 6/15/2016, 1:59 PM **Patient Education Renew Medications** 1) Select Your Medical Practice Select the medical practice that prescribed the medication you wish to renew.  $\overline{\phantom{0}}$ \*Practice: Boston Children's Health Physicians 2) Select Medications Select the medication you wish to renew. You currently have no medications selected for renewal, click the Select different medications link to choose the medication(s). Select different medications 3) Select Pharmacy Select the pharmacy you wish to handle the refill. **Selected Pharmacy:** Pharmacy Name: 1 Stop Pharmacy Address: 1220 Avenue P Brooklyn, NY 11229 Phone Number: (718) 336-2244 Fax Number: (718) 513-6991 Select different pharmacy 4) Submit Renewal Select Reason and Provider for this medication refill. \*Reason: Please make a selection ۰. "Send to: Please make a selection v. Comments: \*CALL 911 OR GO TO THE NEAREST EMERGENCY ROOM IMMEDIATELY IF YOU HAVE A MEDICAL EMERGENCY. Please note that medication renewal requests shall not be considered confirmed until such time that you receive verbal or written notification from us, usually within 72 hours. **SUBMIT** 

## <span id="page-11-0"></span>HOW TO VIEW, DOWNLOAD, AND TRANSMIT A CHART

In the top navigation bar, choose "My Chart." Click "View my Chart." To download your chart, click "Download and send my chart." After your chart is downloaded, click "Send" at the top right to transmit your chart. Enter your provider's Direct email address and click "Send my Chart." Or enter his/her name and press "Search." To transmit your health record, press "Send my Chart." You can also select your dependents health record information.

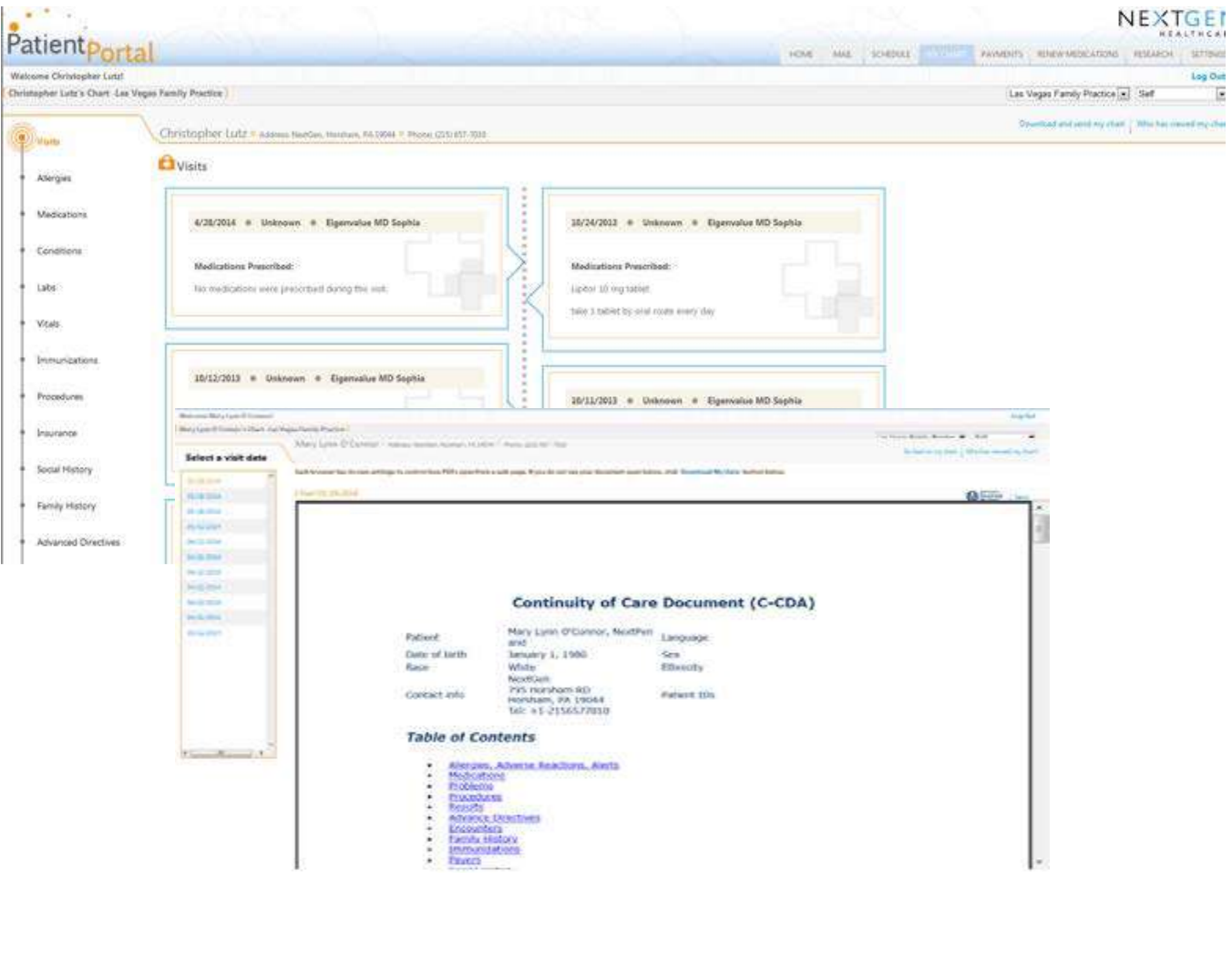

## HOW TO ACCESS PATIENT EDUCATION

<span id="page-12-0"></span>In the top navigation bar, choose "Patient Education." From here, access health-related information where you can search by topic of interest.

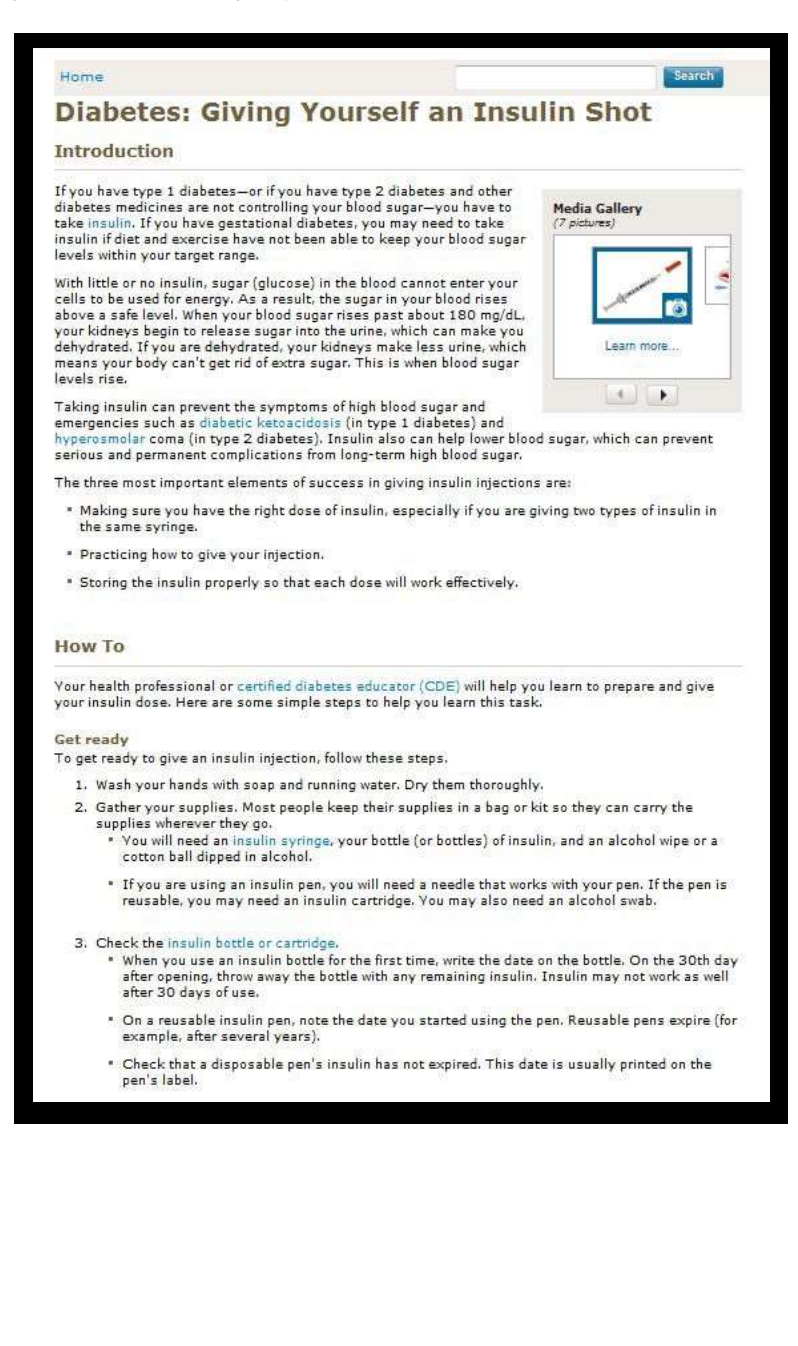

# CHANGE ACCOUNT SETTINGS

<span id="page-13-0"></span>In the top navigation bar, choose "Settings." Click "Account Settings." From here, you can change your username, password, security question, and more. When finished, click "Submit."

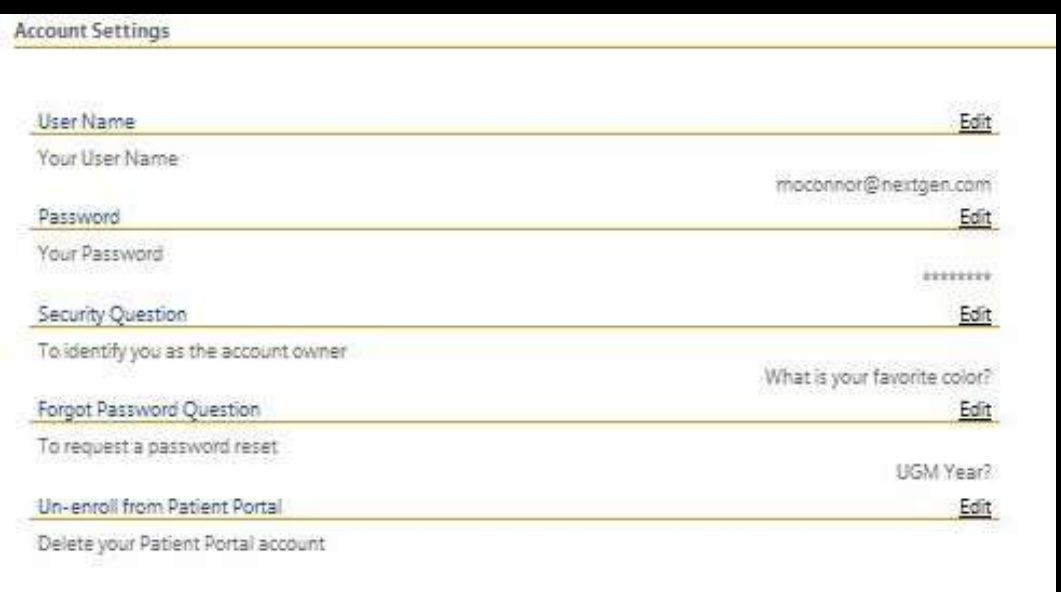

## MANAGE PRACTICES

<span id="page-14-0"></span>In the top navigation bar, choose "Settings" and click "Manage Practices." You can enroll in additional practices by entering your security token, date of birth, and email. If you don't have an email, select the "I do not have an email" check box and then type your last name.

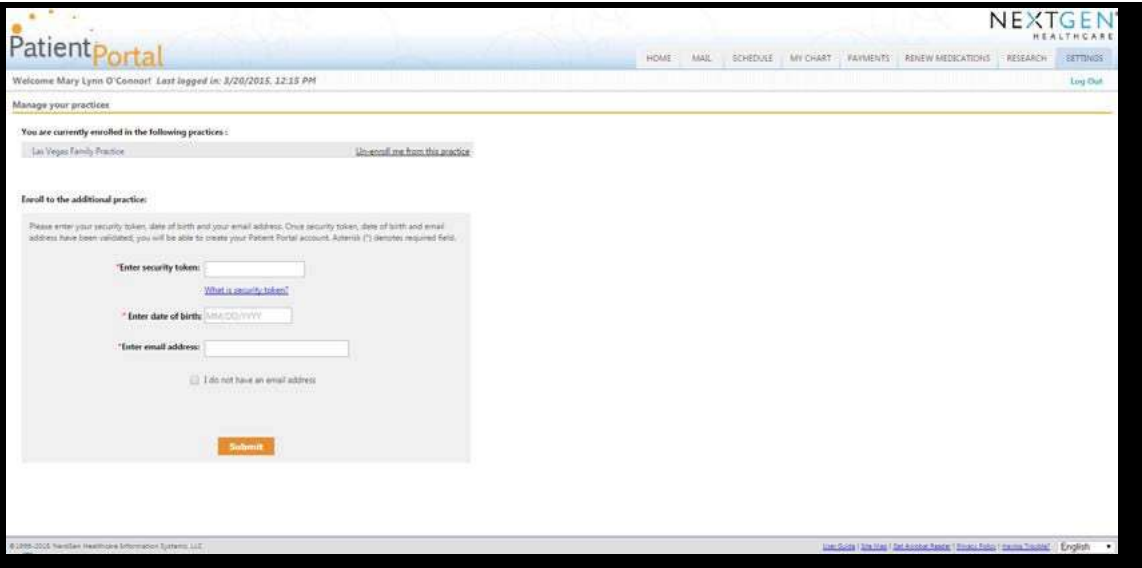